्रास्टि

【Microsoft 365】 にグループを作成する手順

■作成したグループは、本学の Microsoft 365 全体 ( Teams、Stream、OneDrive 等 )に有効です。

登録されたメンバーには、全メンバーのアカウント名(学籍番号/氏名)が共有されますので注意してください。

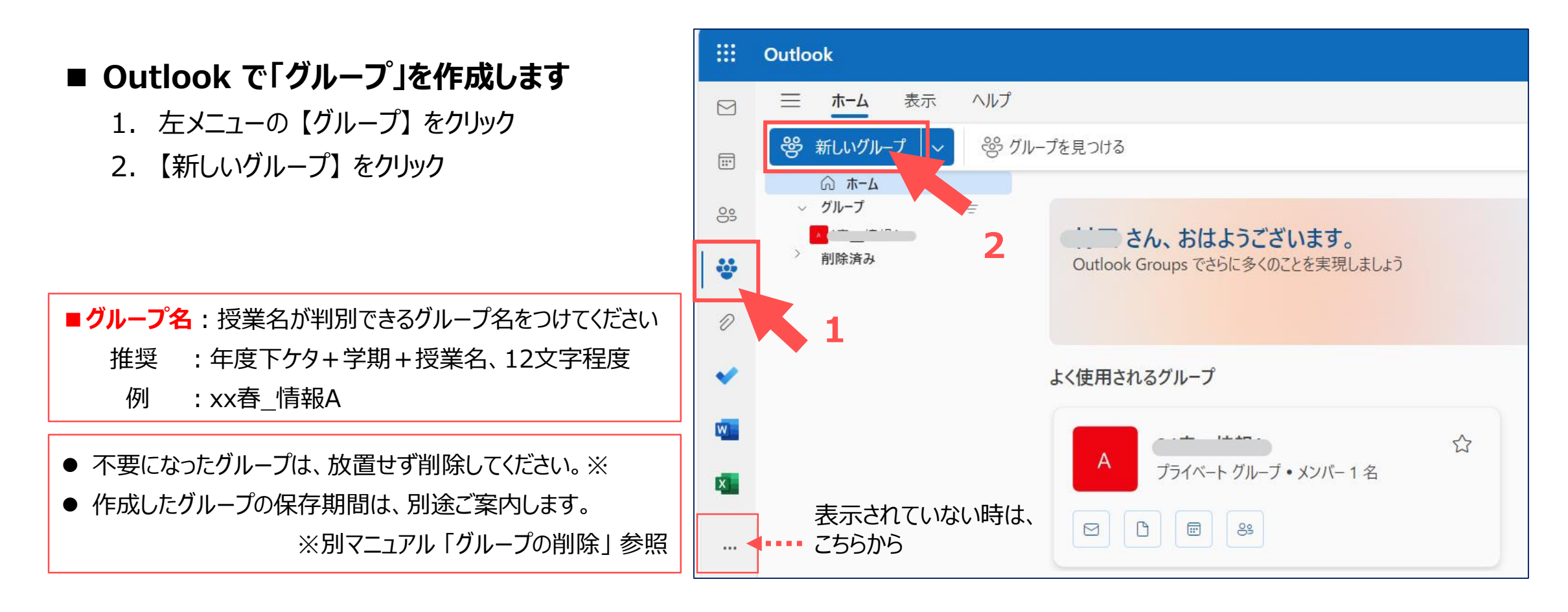

## Microsoft 365 **2 グループの作成 マンファン こうしょう こうしょう** スプレーン 2 **グループの作成**

- 3. 新しいグループの 【編集】 をクリックして、項目を展開します。
- 4. ①~⑤の各項目をセットします。
- 5. 【作成】 をクリック

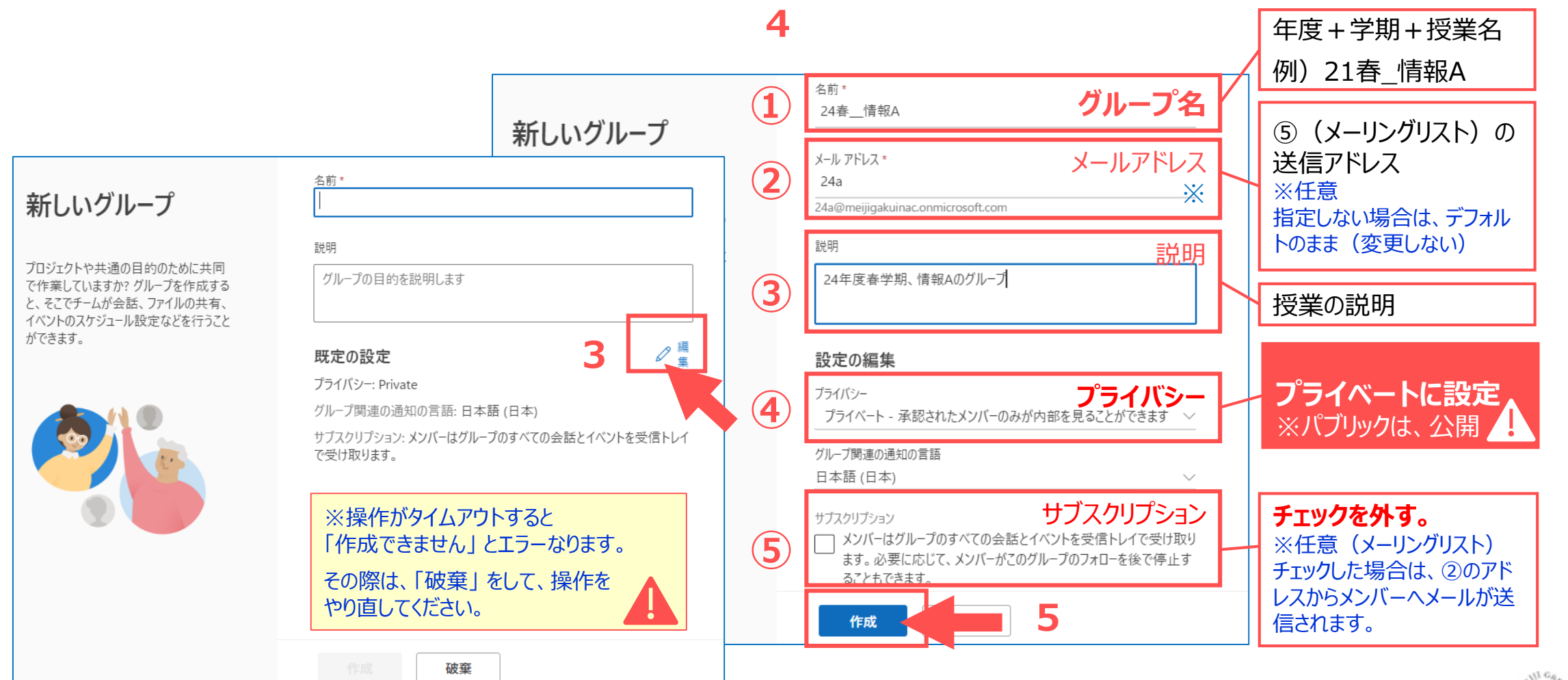

्री[र

- **メンバーの追加** 
	- 6. 【今はしない】 をクリック
- **■ 「グループ」 の確認**
	- 7. 左メニューのグループ名をクリック
	- 8. 新着メールをクリック
	- 9. メールの内容を確認

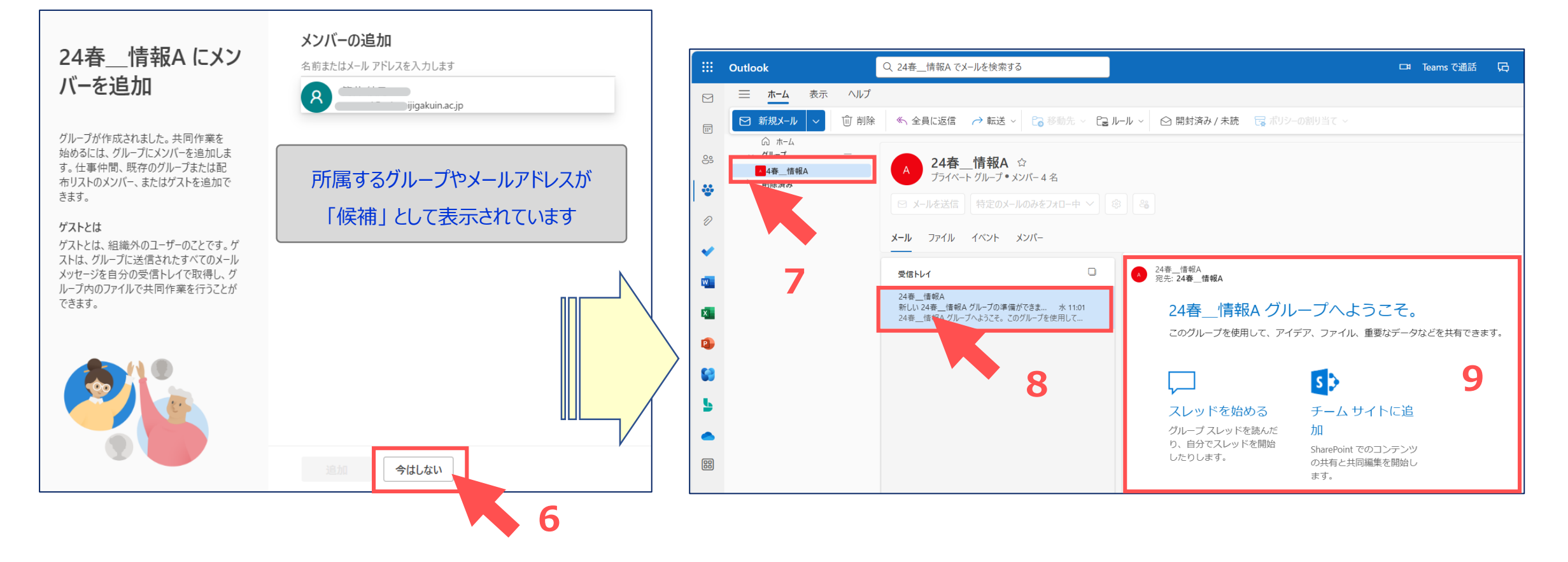

्री[र